# Продажа

## по коллективной заявке

интерфейс администратора

и интерфейс покупателя

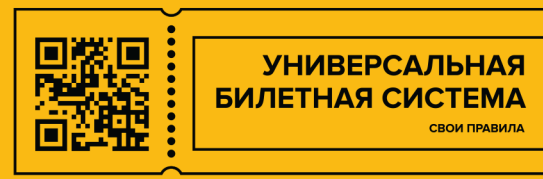

## Интерфейс администратора редактирование мероприятия

В основном меню заходим в раздел «Мероприятия» (1)

Находим нужное мероприятие в списке и нажимаем кнопку «Редактировать» (2)

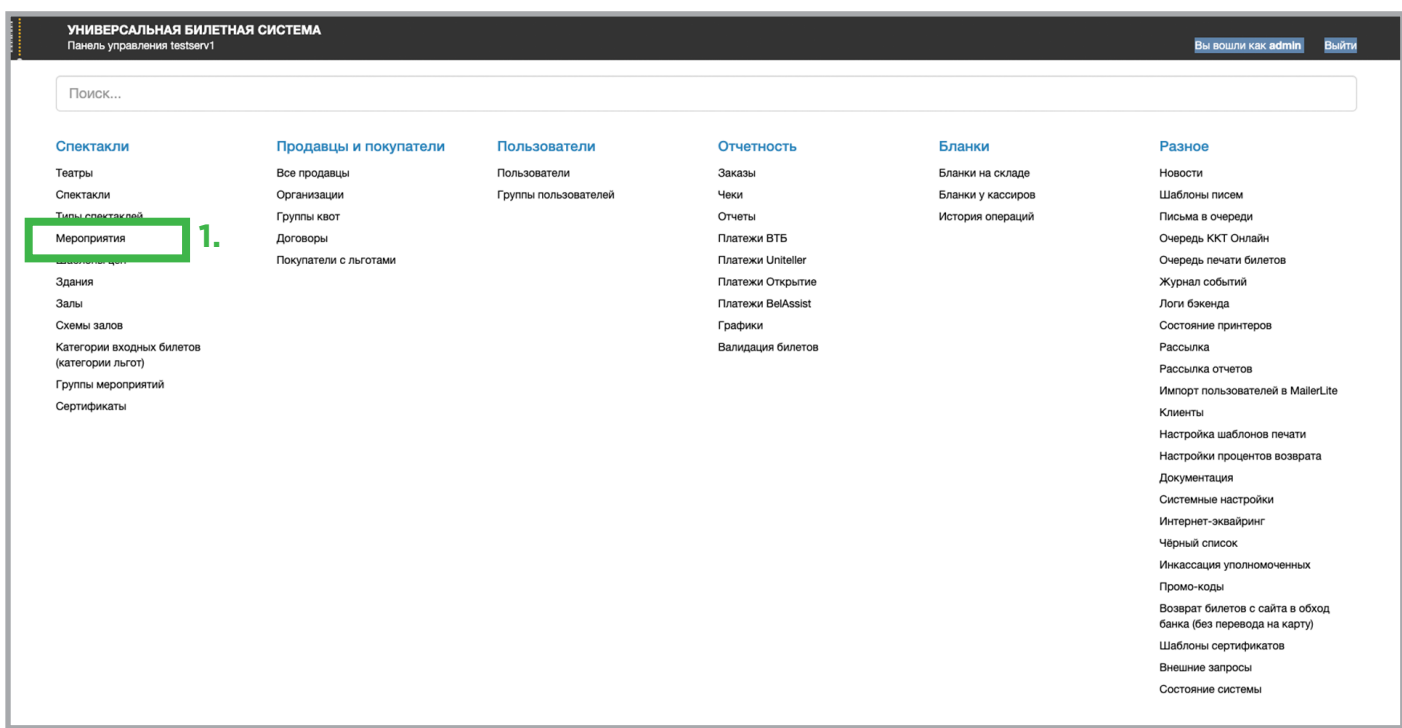

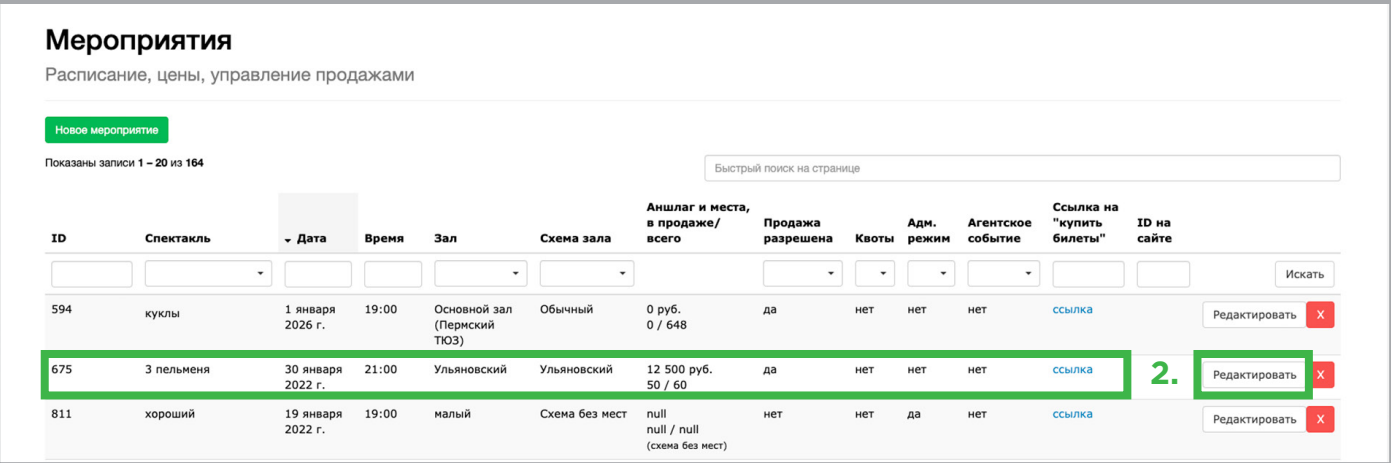

В окне редактирования мероприятия в закладке «Главная» (3)

В правой колонке управления продажами,

включаем кнопку «Разрешить продажу по коллективной заявке» (4)

Обязательно сохраните внесенное изменение

нажатием кнопки «Сохранить» (5) в нижней части окна.

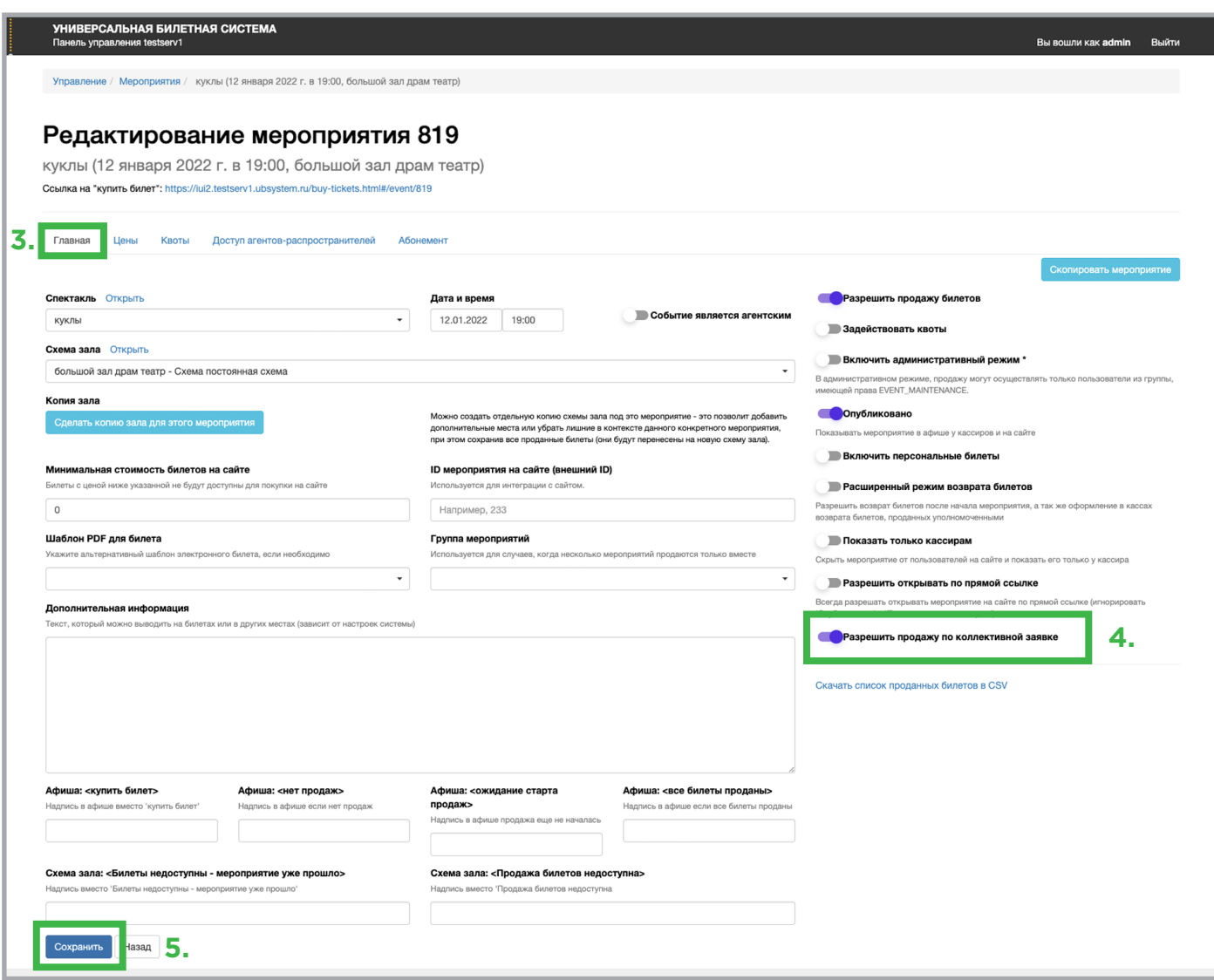

Мероприятие стало доступно для коллективной покупки билетов

пользователями на сайте.

Покупатель может создавать заявку и оформлять покупку самостоятельно,

без участия администратора.

#### Интерфейс покупателя —

#### создание коллективной заявки на мероприятие

Начните покупку с выбора мероприятия (1)

В окне выбора мест в зале отметьте необходимое количество мест (2)

и нажмите кнопку «Оформить заказ» (3)

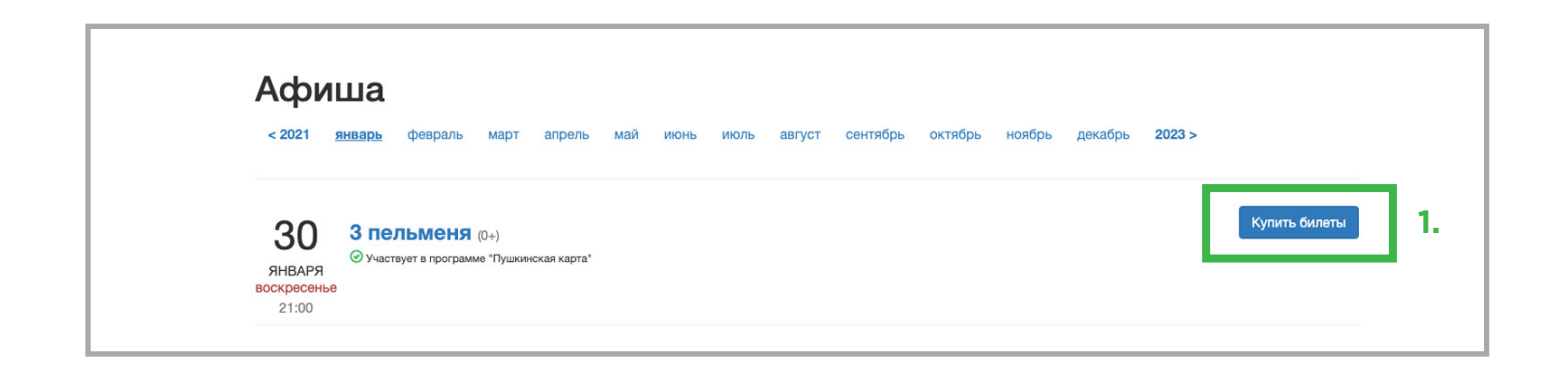

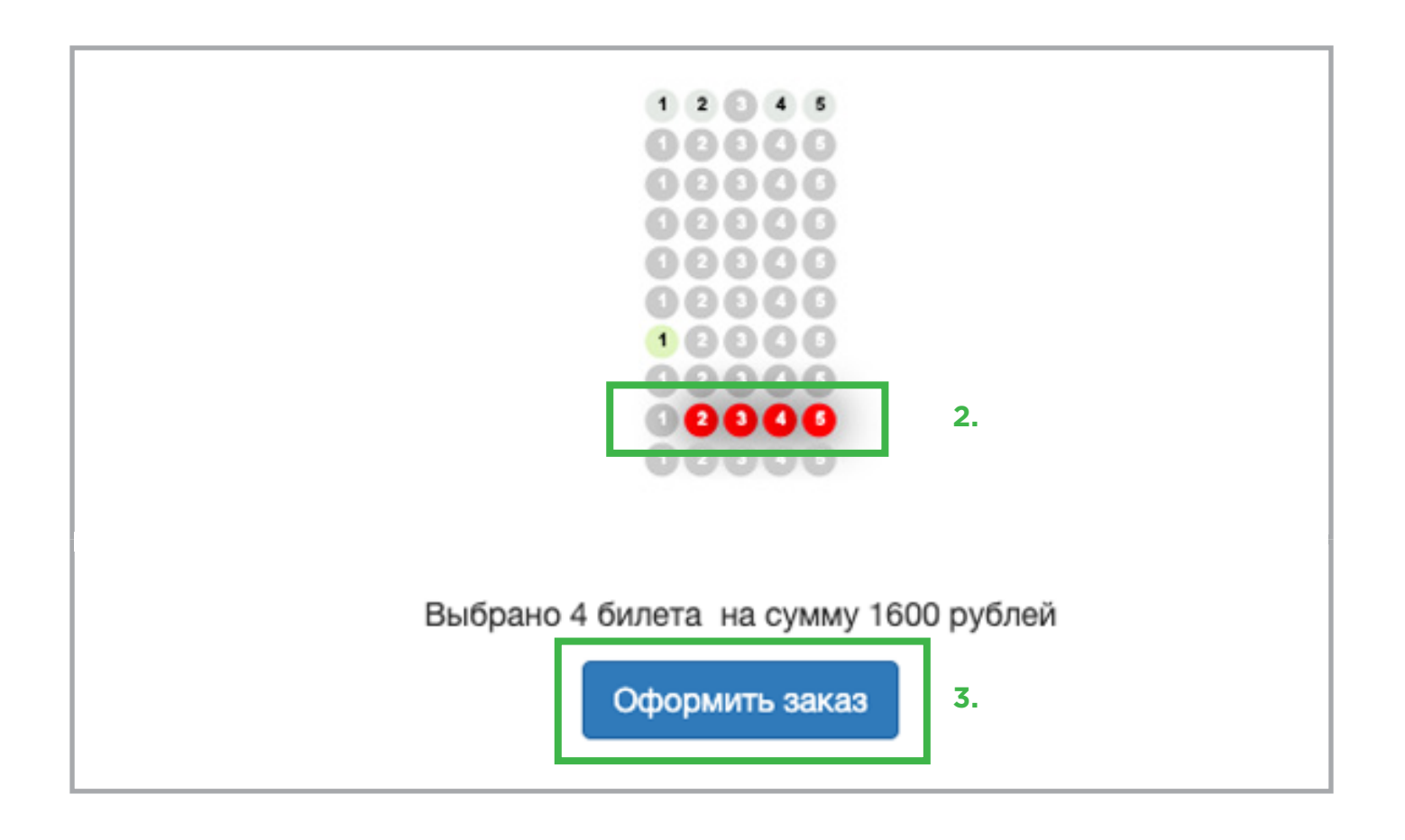

Проверив содержание заказа (название, дату и время мероприятия, места и цены) нажимаем «Создать коллективную заявку» (4)

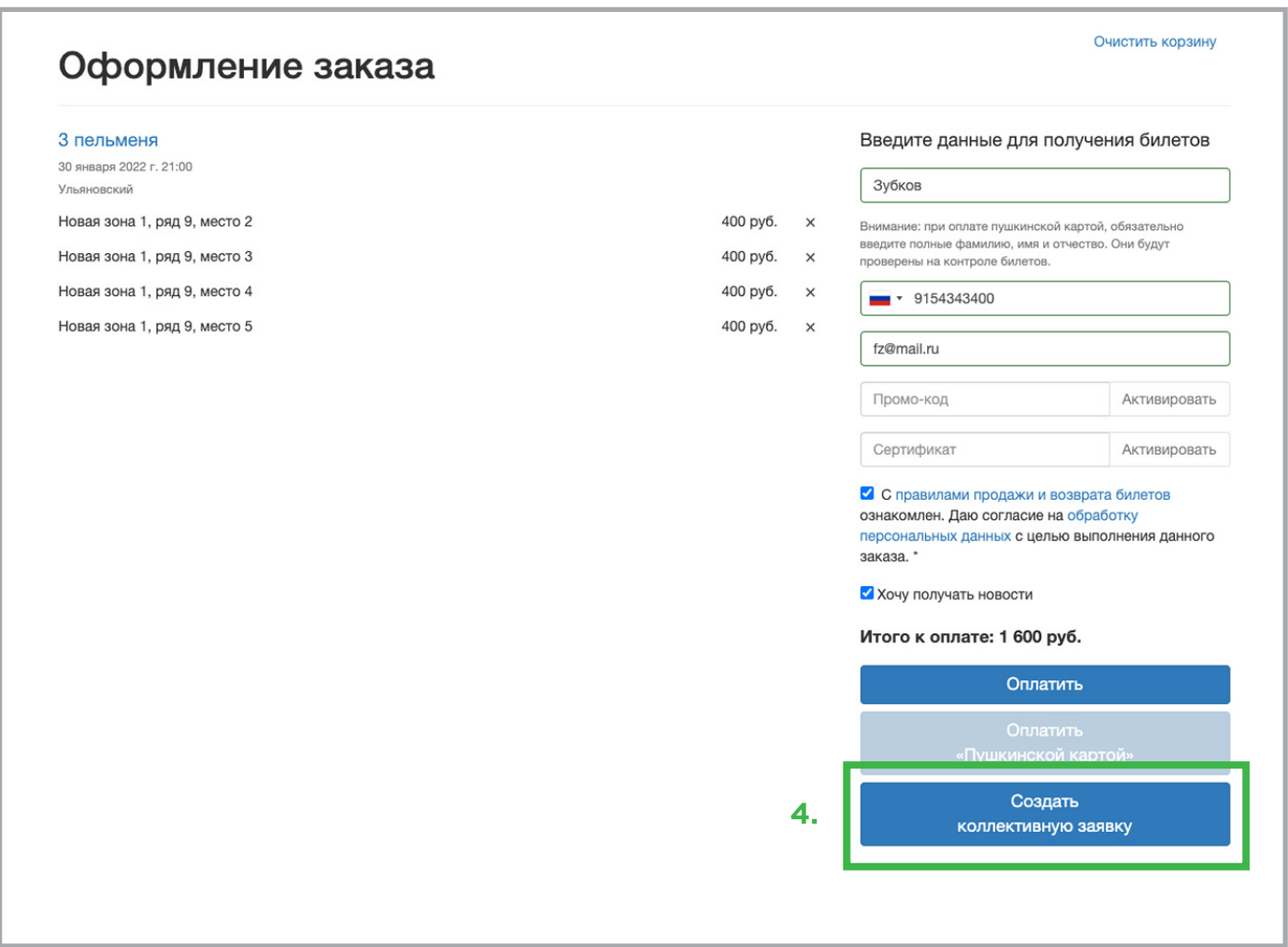

В открывшемся окне вы получаете корзину с билетами для оформления (5) и ссылку на данную страницу (6)

Вышлите ссылку всем участникам группы для персонального оформления и оплаты билета.

Каждый билет по ссылке можно выкупить только один раз, оплатив пушкинской картой или любой другой банковской картой. Созданная заявка будет активна в течение 2х часов.

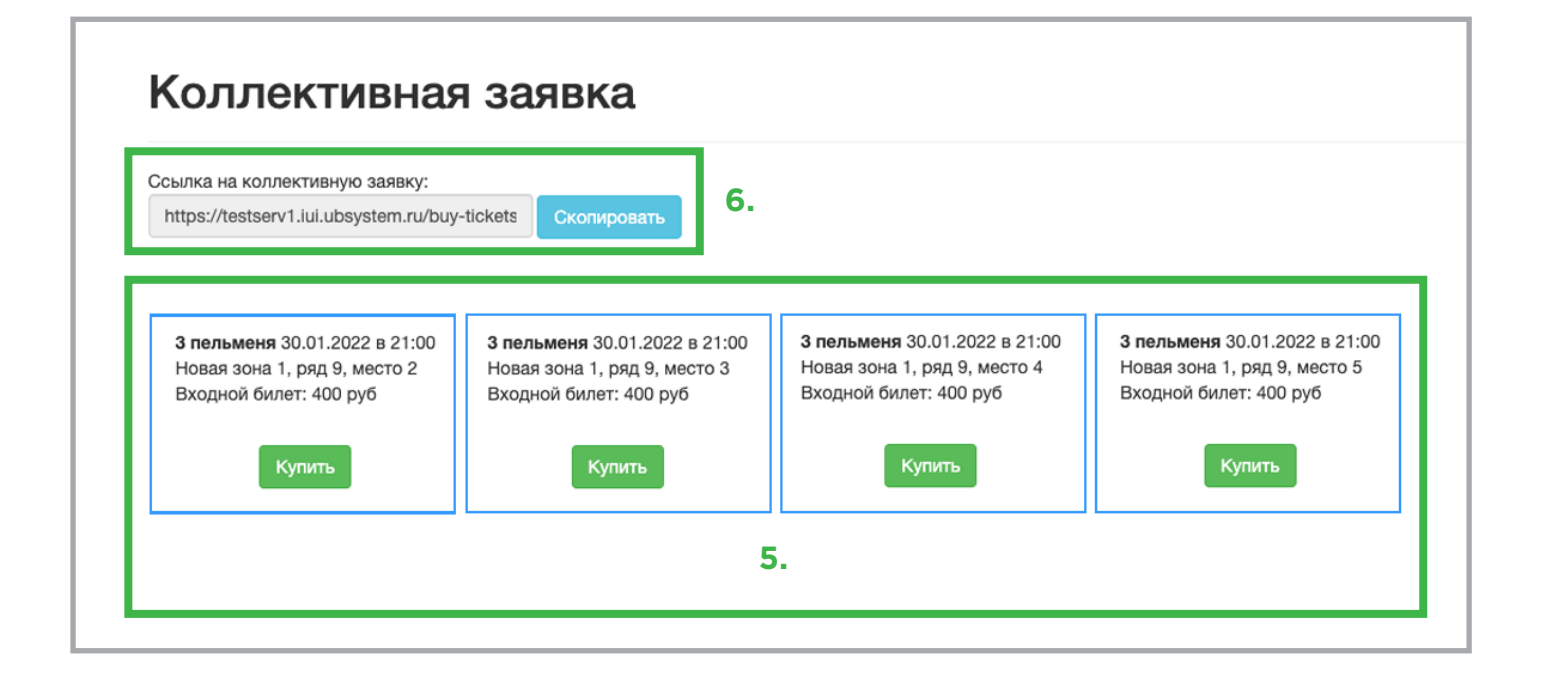